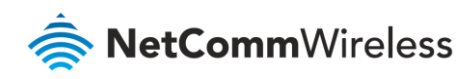

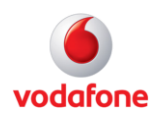

# Vodafone MachineLink

# TR-069 Configuration Guide

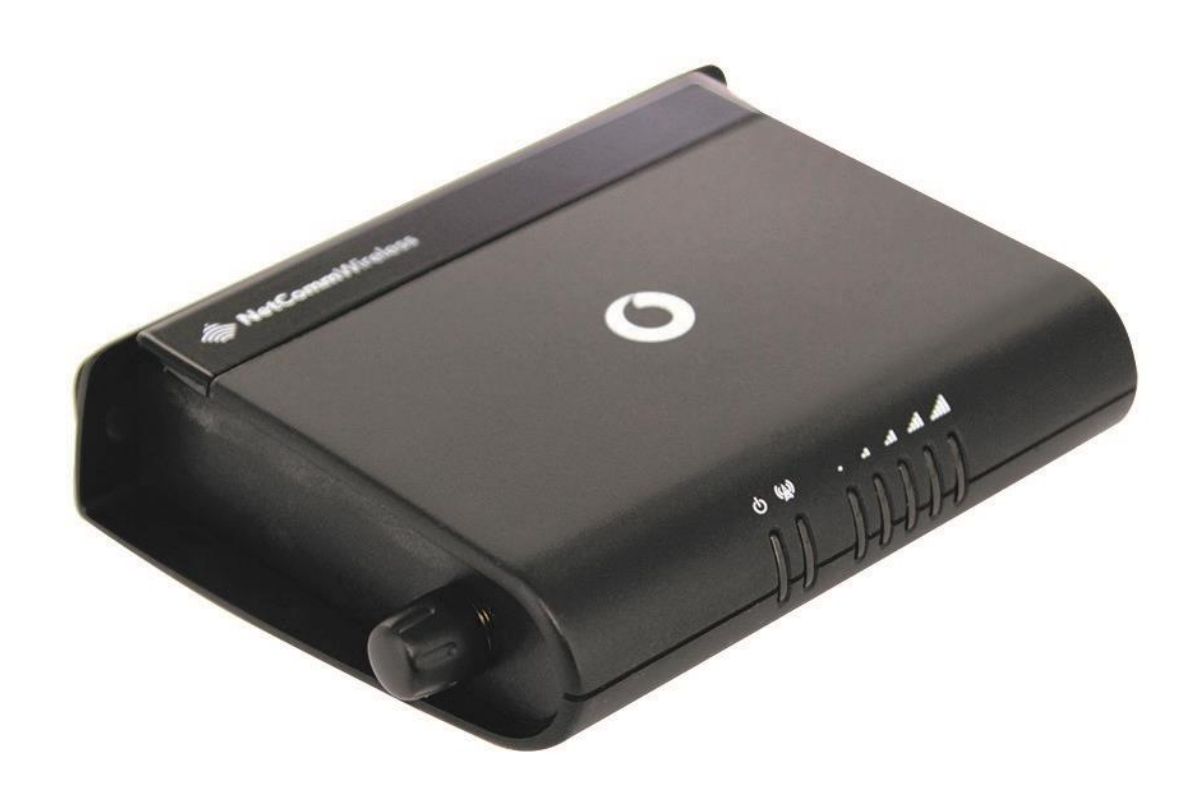

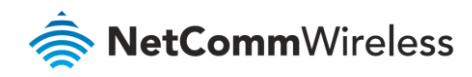

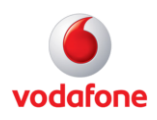

### Document history

This guide covers the following products:

- Vodafone MachineLink 3G (NWL-10)
- Vodafone MachineLink 3G Plus (NWL-12)
- Vodafone MachineLink 4G (NWL-22)

| Ver.     | Document description                      | Date           |
|----------|-------------------------------------------|----------------|
| l v. 1.0 | Initial document release.                 | March 2013     |
| l v. 2.0 | Revised content based on current firmware | September 2016 |

Table i - Document revision history

**Note** – Before performing the instructions in this guide, please ensure that you have the latest firmware version installed on your router. Visit http://vodafone.netcommwireless.com to download the latest firmware.

**Note** – The functions described in this document require that the router is assigned with a publicly routable IP address. Please ensure that your mobile carrier has provided you with a publicly routable IP address before performing the instructions in this document.

### Copyright

÷

Copyright© 2016 NetComm Wireless Limited. All rights reserved.

Copyright© 2016 Vodafone Group Plc. All rights reserved.

The information contained herein is proprietary to NetComm Wireless and Vodafone. No part of this document may be translated, transcribed, reproduced, in any form, or by any means without prior written consent of NetComm Wireless and Vodafone.

Trademarks and registered trademarks are the property of NetComm Wireless Limited or Vodafone Group or their respective owners. Specifications are subject to change without notice. Images shown may vary slightly from the actual product.

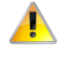

**Note** – This document is subject to change without notice.

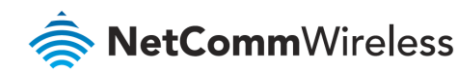

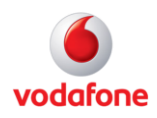

# Contents

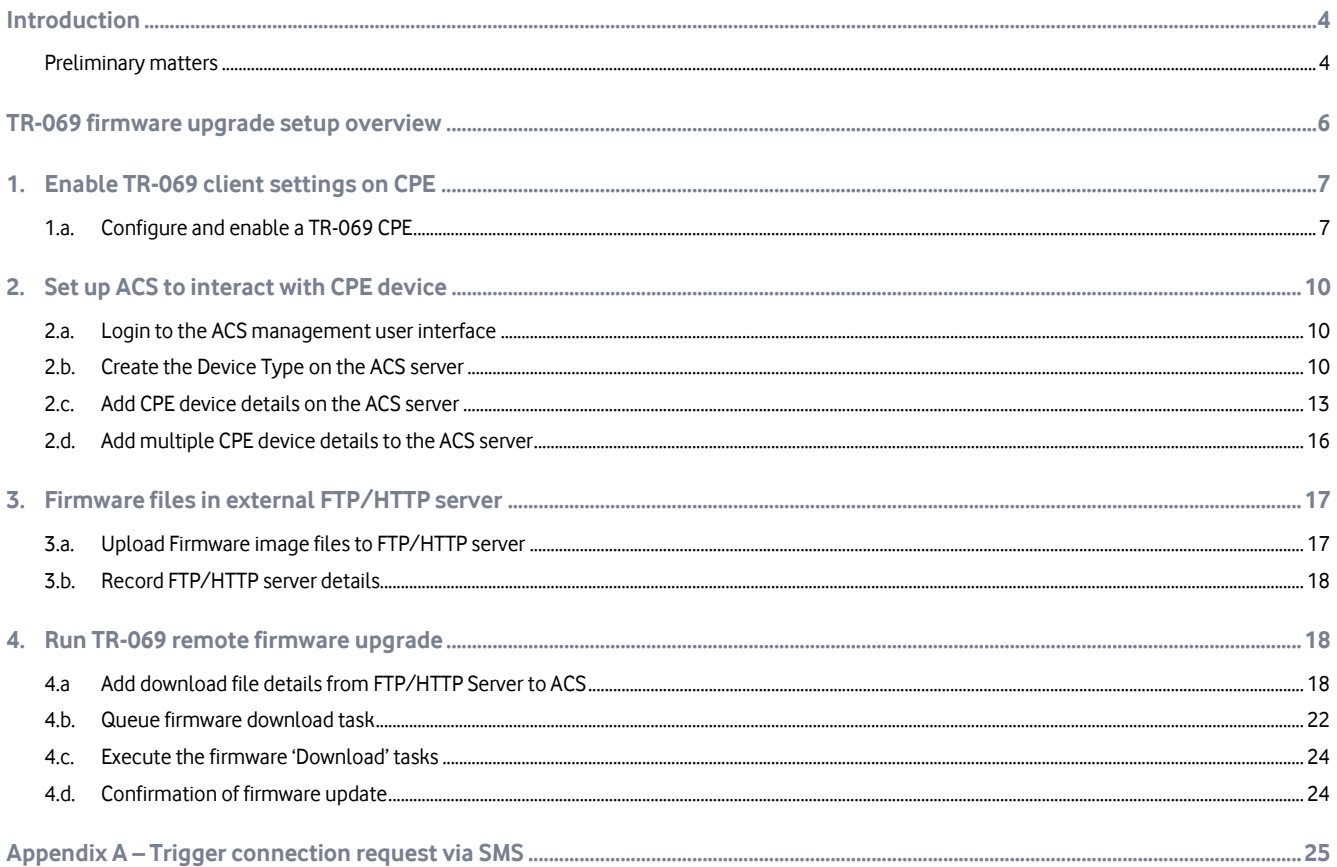

### Notation

The following symbols are used in this user guide:

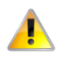

The following note requires attention.

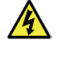

The following note provides a warning.

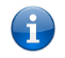

The following note provides useful information.

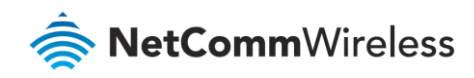

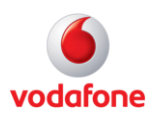

# <span id="page-3-0"></span>Introduction

### Overview

The Vodafone MachineLink routersupports the Technical Report 069 (TR-069) standard published by the Broadband Forum for remote Customer-Premises Equipment (CPE) administration and management.

The TR-069 standard allows Auto Configuration Servers (ACS) to automatically conduct remote configurations of CPE devices such as modems, routers, gateways, set-top boxes, and VoIP-phones. Increasing numbers of network carriers and ISPs use TR-069 ACSsto remotely mass-deploy, administer and manage their TR-069-ready CPEs.

### Purpose of this document

The purpose of this configuration guide is to demonstrate how to:

- 1 Connect a Vodafone MachineLink router (a CPE) with a typical ACS server, and
- 2 Remotely upgrade firmware on Vodafone MachineLink routers using TR-069.

There are many different Auto Configuration Server (ACS) options available including commercial and open source offerings.

For this configuration guide we have chosen the Overture® (*powered by netmania*) Auto Configuration Server to demonstrate how to upgrade device firmware using TR-069. The exact procedures and steps may vary depending on your chosen ACS and FTP/HTTP server.

### <span id="page-3-1"></span>Preliminary matters

When configuring your MachineLink for TR-069, you should ensure that the following environmental considerations are addressed:

- The device must have IP address access to the ACS server [this may pose a problem on some private networks], and
- The device must have a publicly routable IP address for connection requests to work.

Before establishing the connection between the Vodafone MachineLink router and the ACS server, please check the following:

- Ensure the relevant version of firmware is loaded in the MachineLink router that supports TR-069.
- Ensure the MachineLink router is loaded with a test SIM that supports an accessible WAN IP address. In this configuration guide, the SIM used in the MachineLink router has a public IP address.
- Note the ACS management URL, administrator user name and password for remote management.
- Note the MachineLink router ACS CPE connection URL, ACS user name and password.
- Note the MachineLink router CPE TR-069 Connection Request user name and password .
- Read the device manual and know how to connect and make device configuration via its web management interface.

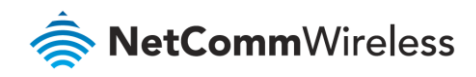

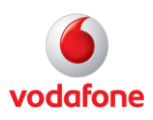

### Other ACS capabilities

In addition to firmware upgrades, other TR-069 ACS operations include:

- **GetParameterNames** Retrieve list of supported parameter names from the device.
- **GetParameterValues** Retrieve one or multiple the current monitoring parameters values.
- **SetParameterValues** Sets the value of one or multiple parameters.
- **GetParameterAttributes** Retrieves the current monitoring (Active/Passive/None) set on a parameter or multiple parameters.
- **SetParameterAttributes** Sets attributes of one or multiple parameters
- **Retrieve Device System Log** Retrieves from ACS Server
- **Reboot** Reboot CPE remotely from ACS Server
- **Factory Reset** Restore CPE to factory default settings from ACS Server

These operations are described in separate documents.

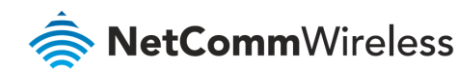

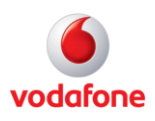

# <span id="page-5-0"></span>TR-069 firmware upgrade setup overview

Broadly speaking, the following steps are required to set up a TR-069 automatic firmware upgrade process:

### 1 Set up **Vodafone MachineLink CPE** to enable TR-069 client settings

In order to get the CPE (Customer-Premises Equipment) enabled and ready for upgrade by ACS service:

- a Login to Vodafone MachineLink user interface and enable the TR-069
- b Configure the CPE device to be a client of the ACS
- c Set the inform (interval between 'ready messages' to CPE) period
- 2 Set up **Overture ACS** to reference CPE types and devices

Next the Overture ACS must be set up to recognise and reference the CPE devices by type and individual serial number:

- a Login to Overture ACS management URL
- b Create (or import) Device Type definitions for CPEs
- c Add specific CPE devices to be managed by ACS

### 3 Create and place firmware files in external **FTP/HTTP server**

The following files must be prepared and placed in an external FTP/HTTP server ready for retrieval and upload by the ACS:

- a Uboot file
- b recovery system firmware image file
- c main system firmware image file

The ID and location of these files will be required for step 4.b

4 Set up **Overture ACS** to reference download files, then add the files to the task queue

Finally, the Overture ACS needs to be given location detail of the upgrade files and the upgrade has to be scheduled:

- a Login to Overture ACS management URL
- b Enter details of the FTE/HTTP server and download files into the ACS
- c Go to each device and queue the firmware download tasks and send a connection request.

If Vodafone MachineLink CPE continues to be enabled for TR-069 (refer step 1), the connection will be made upon receipt of the next inform message from the CPE and the upgrade will proceed as scheduled.

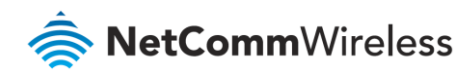

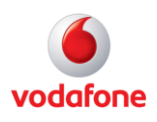

# <span id="page-6-0"></span>1. Enable TR-069 client settings on CPE

By default, the Vodafone MachineLink router is not pre-configured with active TR-069 client settings and the TR-069 feature is disabled.

To set up the TR-069 functionality, you need to manually log in via the router's Ethernet interface and enable the TR-069 feature and then configure it with the relevant TR-069 client settings of the Auto Configuration Server (ACS) that you are using.

## <span id="page-6-1"></span>1.a. Configure and enable a TR-069 CPE

Click the **Services** toolbar item and select **TR-069** from the menu on the left.

In the **TR-069 configuration** section, toggle **Enable TR-069** on (as shown below) to display the ACS configuration parameters fields:

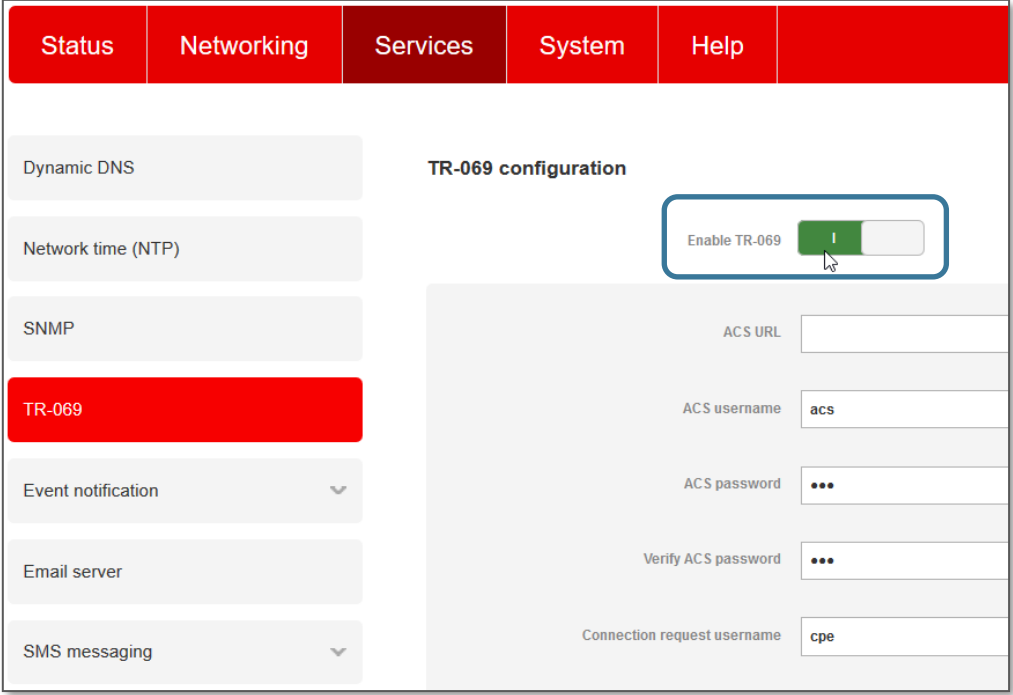

Figure 1: Enable MachineLink3G Router TR-069 client configuration

An example of the MachineLink router TR-069 client configuration is as follows:

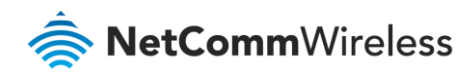

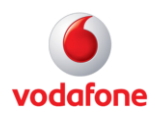

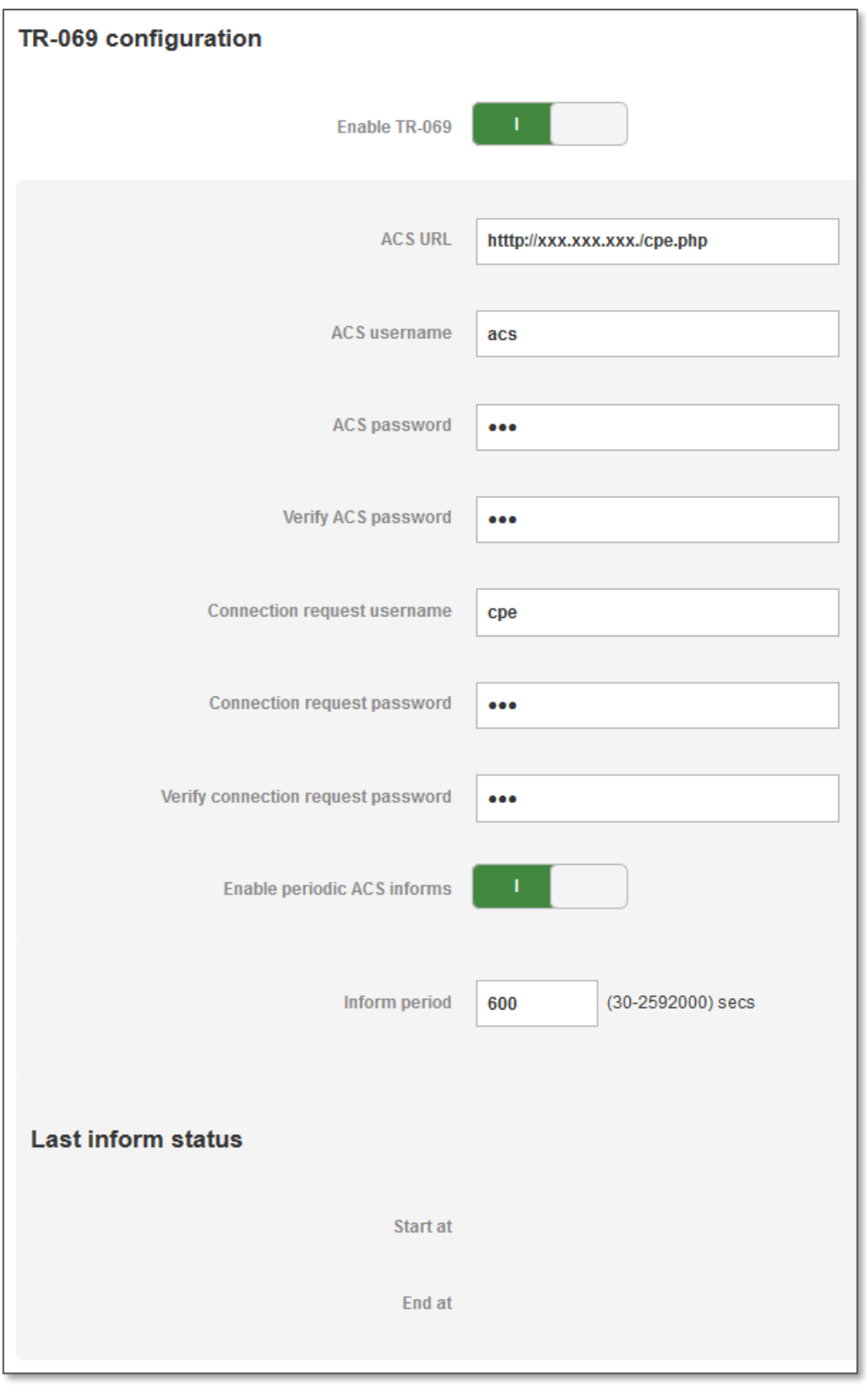

Figure 2: An example MachineLink3G Router TR-069 client configuration

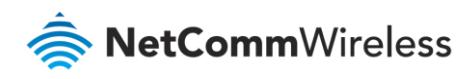

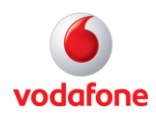

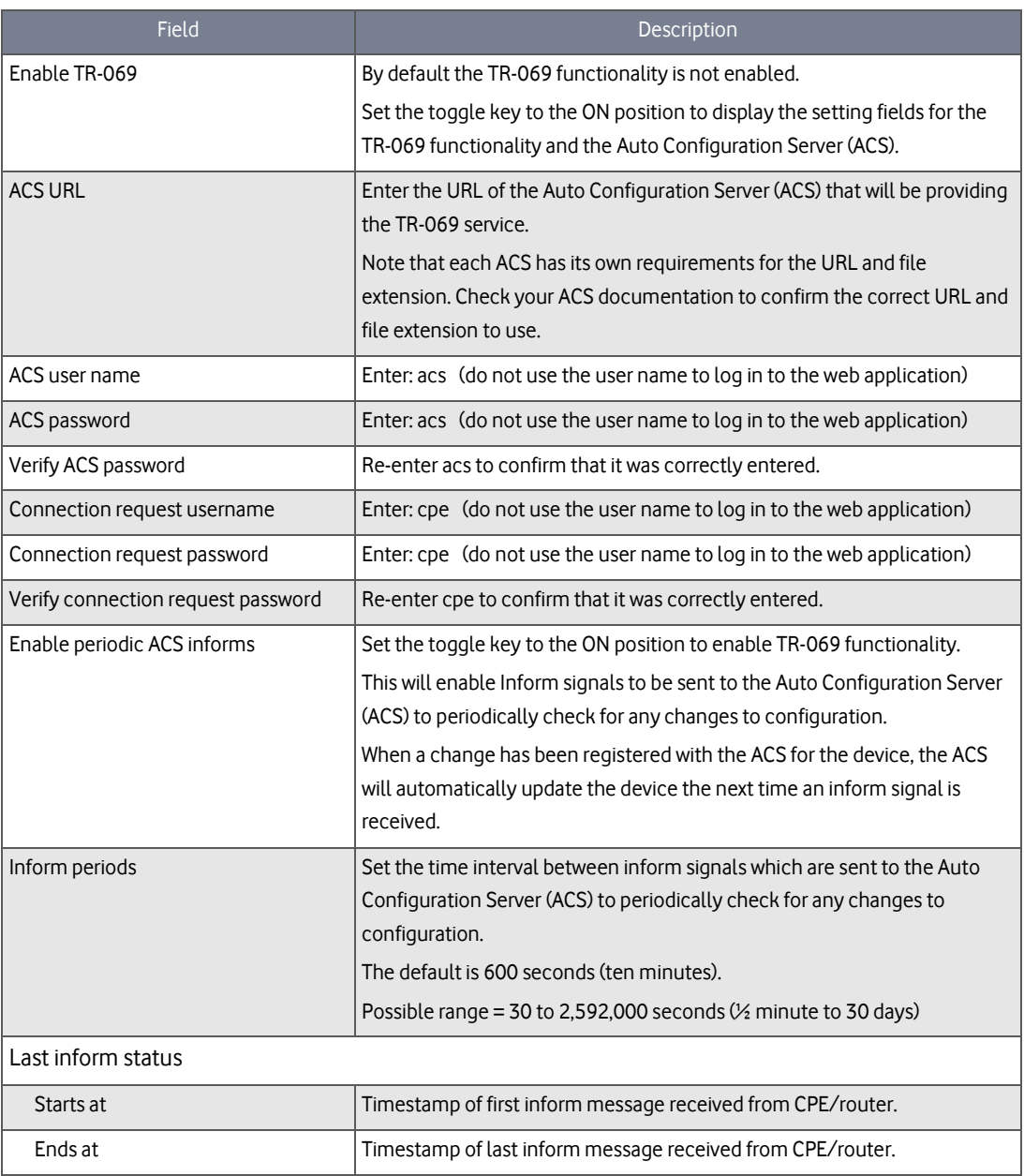

Table 1: Details of MachineLink3G Router TR-069 client configuration fields

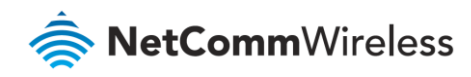

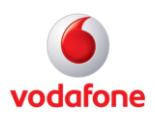

# <span id="page-9-0"></span>2. Set up ACS to interact with CPE device

TR-069 is the standard that is run in any of the available Auto Configuration Servers (ACS).

Prior to use the ACS must be configured to recognise anyTR-069 compliant CPEs that it will be scheduled to interact with.

## <span id="page-9-1"></span>2.a. Login to the ACS management user interface

Log in to the ACS management URL (or other user interface) using the appropriate username and password.

**Note** – In this demonstration configuration guide, we are using Overture™ ACS and for privacy reasons, the login credentials to the CPE connection URLs were replaced wit[h http://xxx.xxx.xxx/cpe.php.](http://xxx.xxx.xxx/cpe.php) The ACS user name, password and CPE TR-069 Connection Request user name and password used in this configuration guide are for test purposes only.

## <span id="page-9-2"></span>2.b. Create the Device Type on the ACS server

If it has not already been added, details of each Customer Premises Equipment (CPE) device type must be registered with the ACS.

#### 1 Navigate to **Home > Manage Device Types**

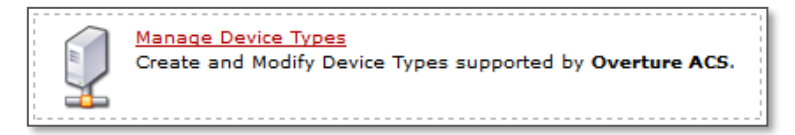

 $\ddot{\textbf{i}}$ 

**Note** – At this point all Device Types that have previously been added to the ACS server will be listed in a table.

If the device type that you are managing is already in the list, skip this section and proceed to section 2.c Add CPE device details on the ACS server.

#### 2 Navigate to **Home > Device Types > Add Device Type**

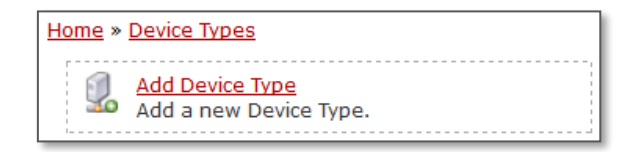

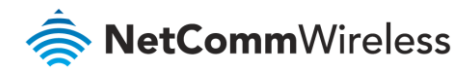

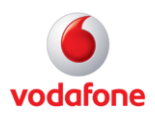

3 Complete the fields on the **Add Device Type** page:

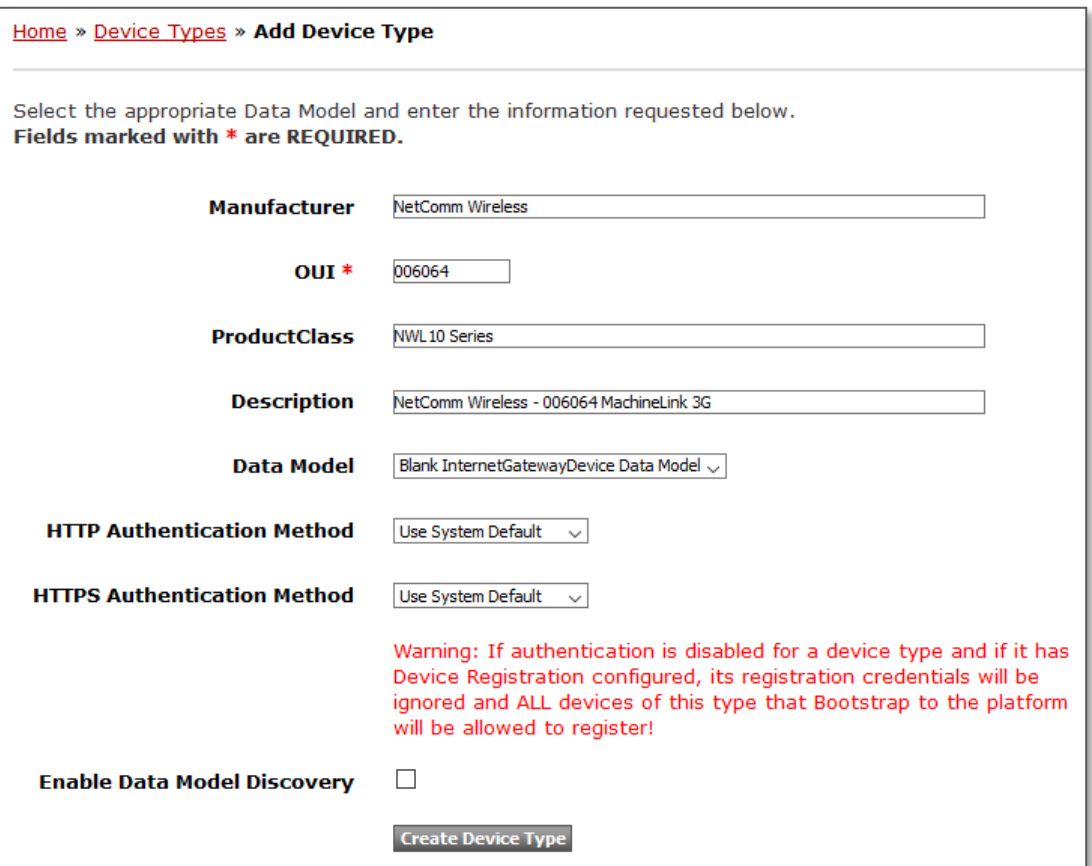

Figure 3: Vodafone MachineLink product class name

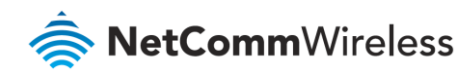

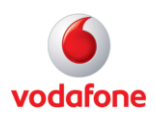

### 2.b.i.Finding the CPE device information

The Customer-Premises Equipment (CPE) device details for that are required to configure the TR-069 connection can all be found on your Vodafone MachineLink router web user interface in the **TR-069 DeviceInfo** section at the bottom of the **Services -> TR-069** page (scroll down):

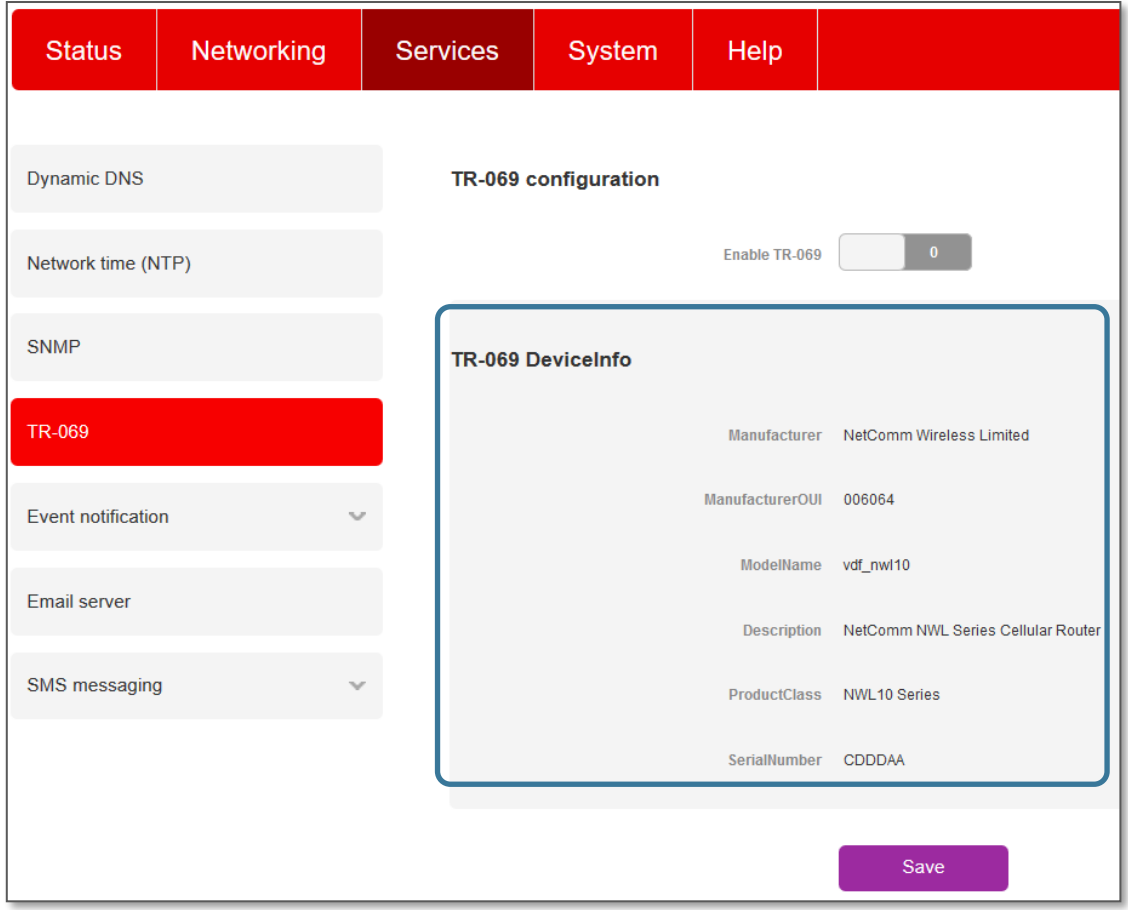

Figure 4: Device information details

<span id="page-11-0"></span>Copy the fields from the device information page into the corresponding fields on the ACS's Add Device Type page.

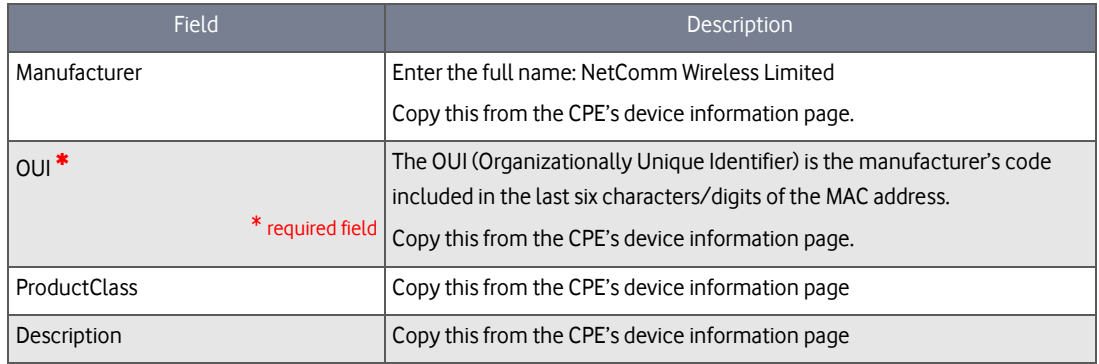

Table 2: Field details for Add Device Type to ACS page

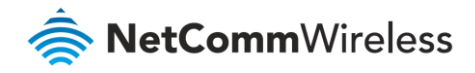

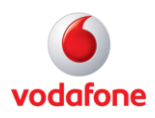

The fields listed in the table below exist on the Overture **Add Device Type** page.

Generally speaking, the default setting of these options on the Overture server do not need adjustment.

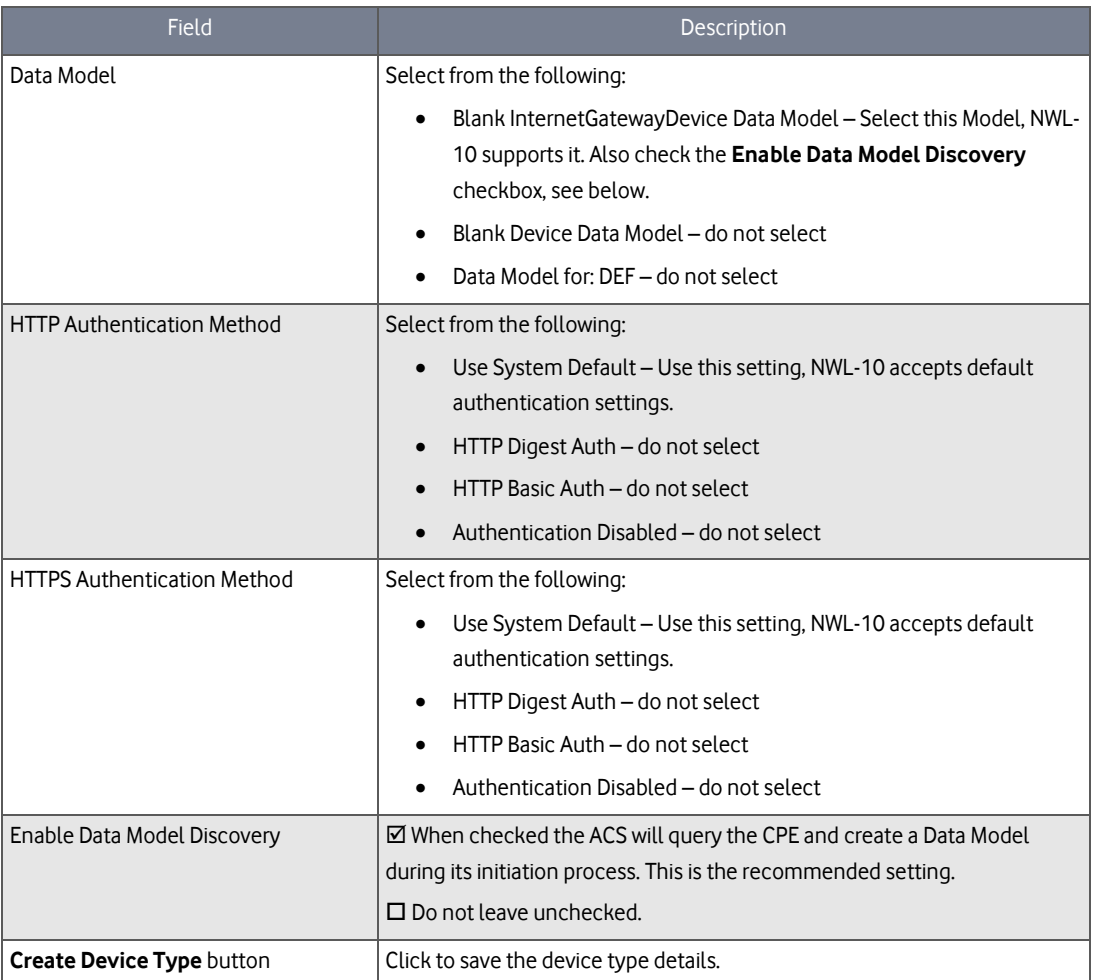

Table 3: Field details required for the Overture Add Device Type page

## <span id="page-12-0"></span>2.c. Add CPE device details on the ACS server

After the Device Type definitions have been added, enter the details of each device that is to be managed by the ACS. Use the **Import Devices** function, see below, to import batches of devices using .CSV files.

1 From **Home,** click **Manage Devices.**

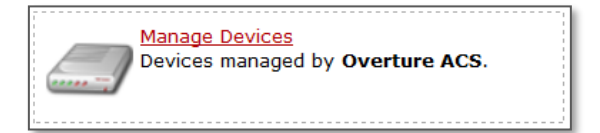

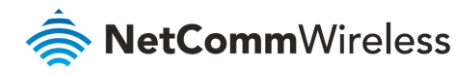

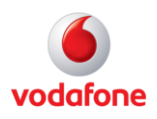

#### 2 Click the **Add Device** link.

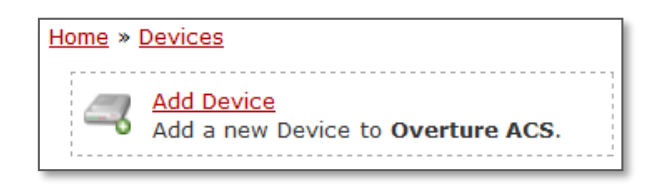

3 For each device, enter its details (note that **All Fields are REQUIRED**) in the **Add Device** page:

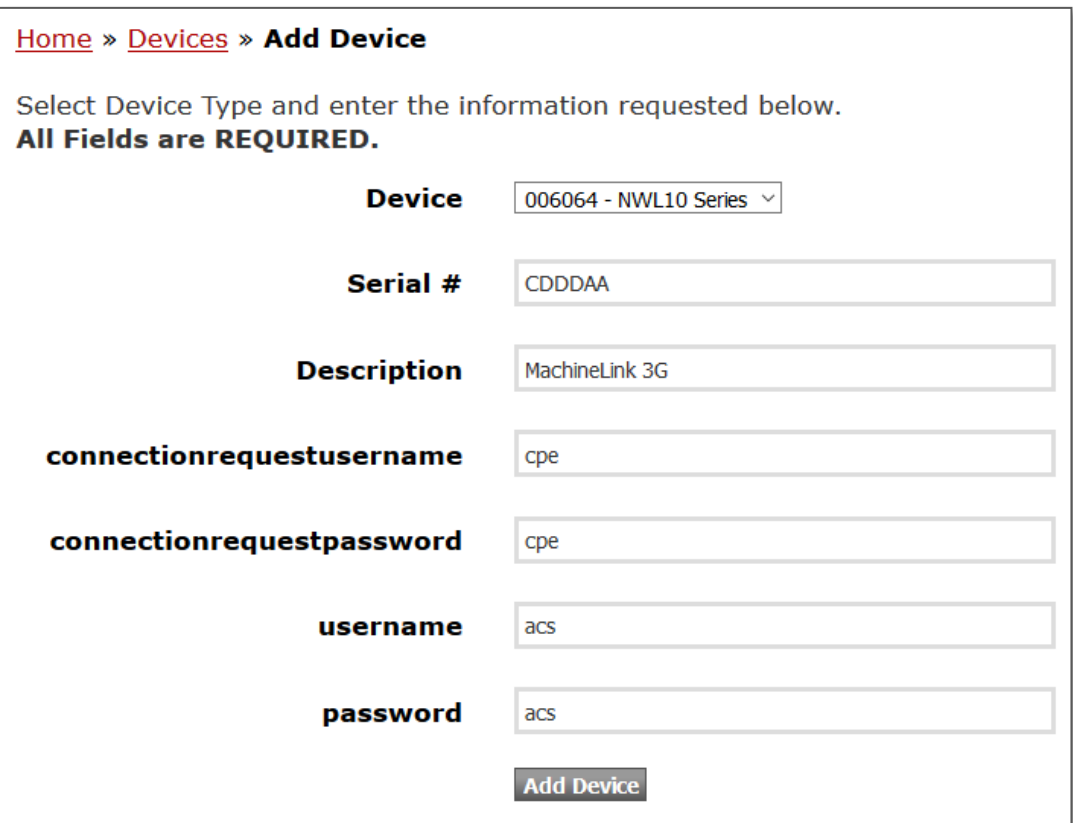

#### Figure 5: Add Device to the ACS Server

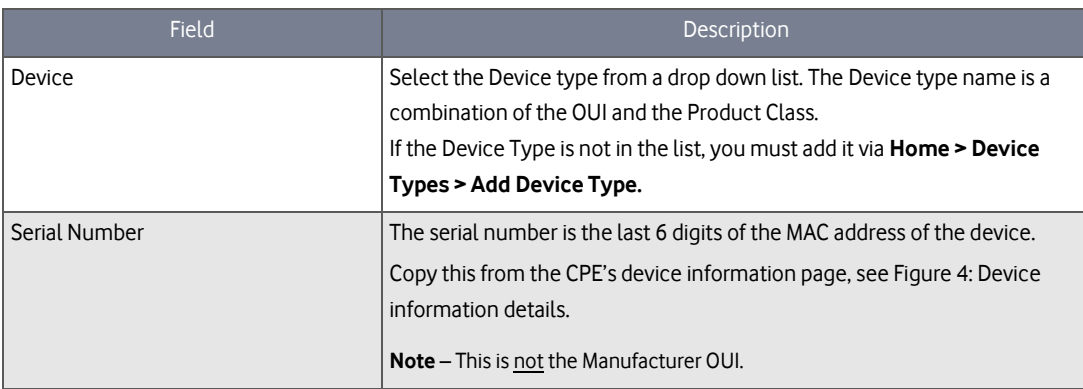

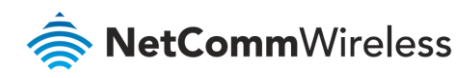

÷

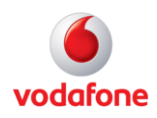

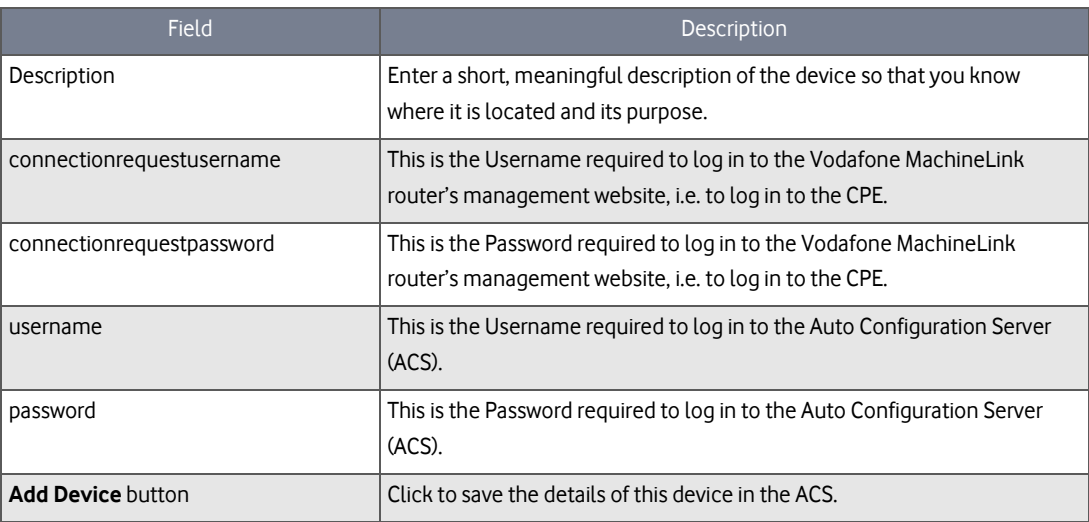

Table 4: Field details for Add Device to ACS page

The Auto Configuration Server (ACS) relies on the router's first device boot up or initial inform to learn the router's WAN IP address. This can be triggered by manually disabling and enabling the CPE TR-069 configuration or waiting for the periodic inform message from the CPE to the ACS server.

After the inform period has elapsed (600 seconds by default), the Last Contacted field shows the time of the last inform message indicating that the MachineLink router is now part of the group and communicating with the ACS server.

**Note** – The ACS uses the last 6 characters of the device MAC address as the serial number.

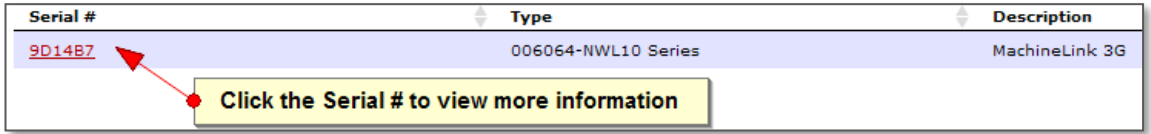

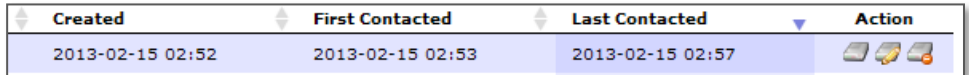

Figure 6: Access Device details from Device

The device inform message will contain the device's current WAN IP address. This is viewable by clicking on the **Device Data** tab.

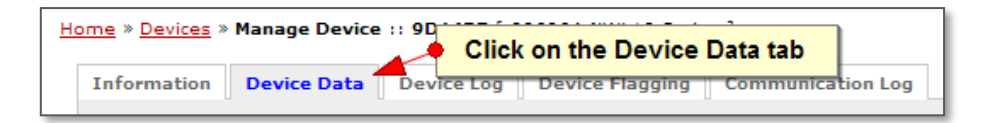

Figure 7: Viewing the device data tab

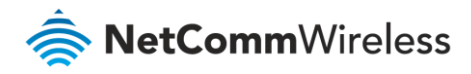

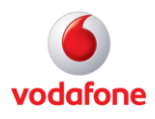

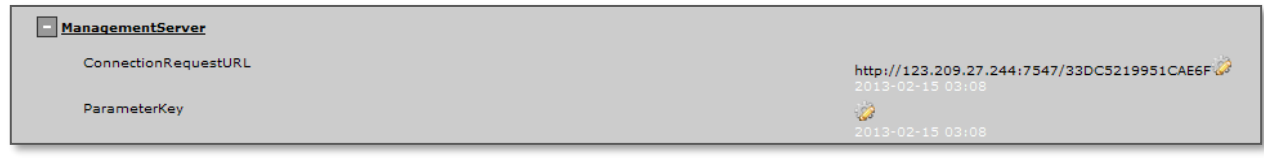

Figure 8: ACS learns CPE WAN IP address

The TR-069 ACS Server and TR-069 M2M Router CPE connection has now been established. You may now start to perform a device firmware upgrade remotely via TR-069.

**Note** – If the Device Data tabbed page shows this message: "No Device Data to Display":

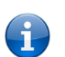

This means that the connection from your router to your ACS server was not established.

Check the URL and other connection rsettings on the router's TR-069 configuration page (see section 1.a.) or the connection settings on the Add Device page of the ACS (see section 2.b.)

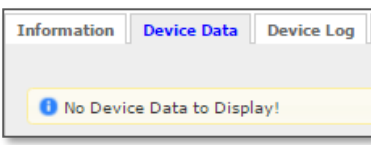

## <span id="page-15-0"></span>2.d. Add multiple CPE device details to the ACS server

You can add multiple devices without the need to individually enter each devices details using the Add Devoce screen by creating a comma separated value (.CSV) file containing all the required information in a specified order.

To add multiple devices at once:

- 1 Using a spreadsheet such as Excel create the comma separated value (.CSV) file containing all the required information in rows under headings the specified order. See . CSV file format below.
- 2 In the ACS server from **Home,** click **Manage Devices.**

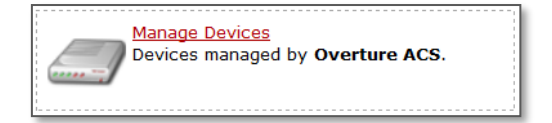

#### 3 Click **Import Device(s).**

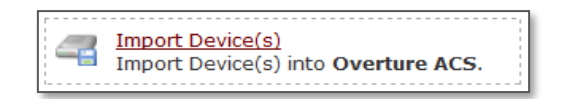

4 Click the **Browse** button and open a CSV file which is formatted as illustrated below:

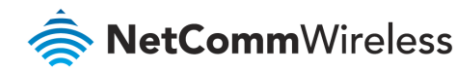

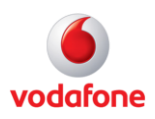

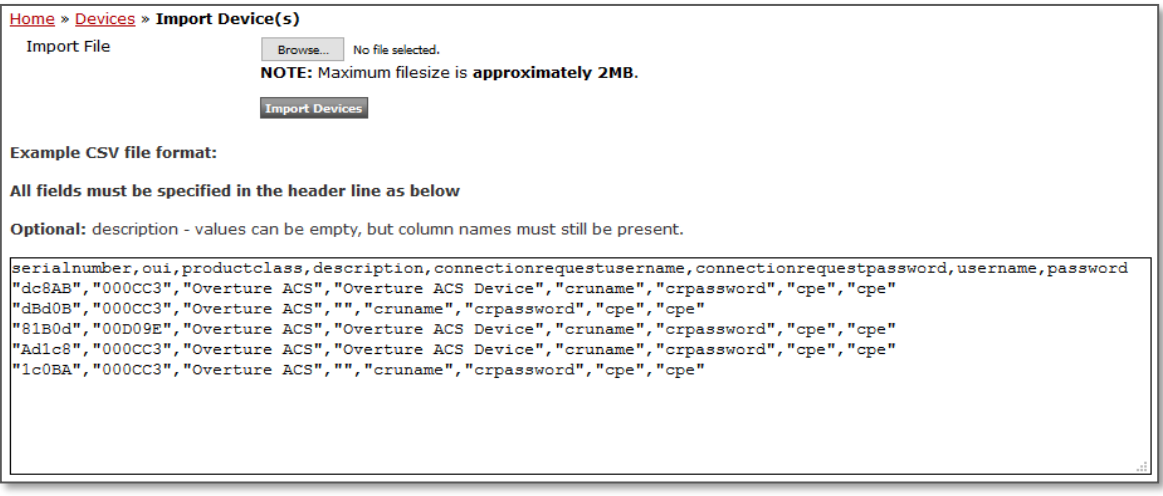

Figure 9: Example Import Devices page

### <span id="page-16-2"></span>.CSV file format

The **Import Devices** function can import any number of files provided the file size does not exceed 2MB.

The .csv file (comma separated values file) must have the following column headers that correspond to the fields in the **Add Device** page:

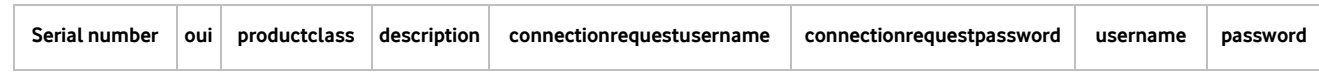

Column headings must be on the first line and be separated by commas.

Values (but not column headings) must be enclosed by quotation marks ("") and be separated by commas (,).

<span id="page-16-0"></span>Values can be empty, but column heading names must always be present.

# 3. Firmware files in external FTP/HTTP server

The upgrade files must be accessible via the internet by the Auto Configuration Server (ACS) at all times. Hence the firmware files are placed into an external FTP/HTTP server whose details are referenced by the ACS.

You can use any FTP/HTTP server.

Ŧ

**Note** – Instructions on how to transfer device firmware files to an FTP/HTTP server are not covered in this configuration guide.

## <span id="page-16-1"></span>3.a. Upload Firmware image files to FTP/HTTP server

The following files must be prepared and placed in an external FTP/HTTP server ready for retrieval and upload by the ACS:

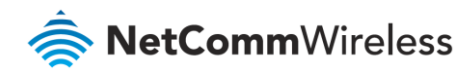

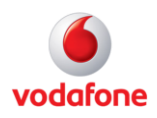

- U-Boot file
- Recovery system firmware image file
- Main system firmware image file

## <span id="page-17-0"></span>3.b. Record FTP/HTTP server details

The following FTP/HTTP server information will be required to be entered into the ACS:

- URL of the active FTP/HTTP server link
- Login for the FTP/HTTP server
- Password for the FTP/HTTP server
- <span id="page-17-1"></span>Exact path and file names of the three firmware image files

# 4. Run TR-069 remote firmware upgrade

Once you become aware that a new upgrade is available, you must add the FTP/HTTP server details of the upgrade files into the ACS and then schedule the upgrade to the ACS's job queue.

### <span id="page-17-2"></span>4.a Add download file details from FTP/HTTP Server to ACS

1 From **Home,** click **Manage Downloads**:

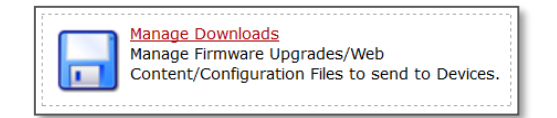

2 Then select **Add Download** to add details for each new download file.

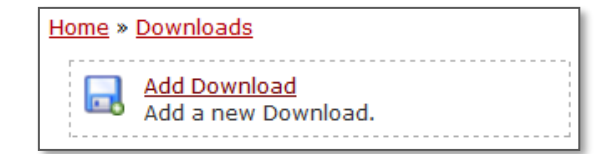

3 The **Add Download** dialog must be completed for each new download file on the FTTP/HTTP server.

The following example is for the UBoot system image file:

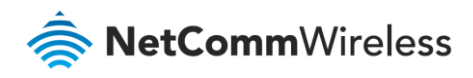

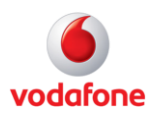

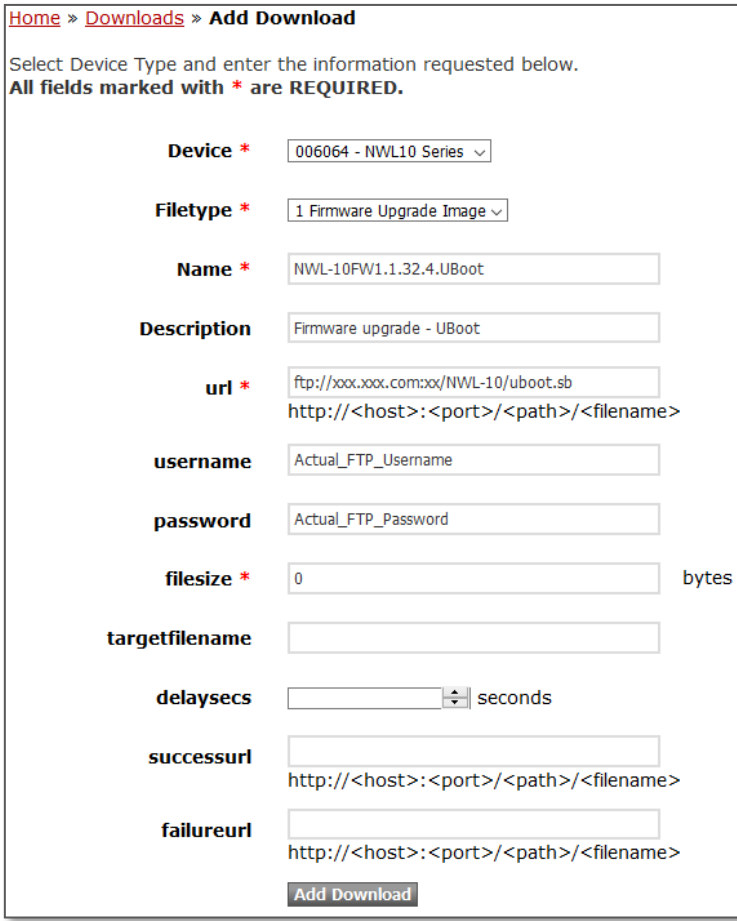

Figure 10: Add FTP link for ACS to reference UBoot system image file

| <b>Field</b>          |                  | Description                                                                                                    |  |  |  |
|-----------------------|------------------|----------------------------------------------------------------------------------------------------|--|--|--|
| Device <sup>*</sup>   | * required field | Select the Device type from a drop down list. The Device type name is a<br>combination of the OUI and the Product Class.<br>If the Device Type is not in the list, you must add it via <b>Home &gt; Device Types &gt;</b><br>Add Device Type.                                                                                                    |  |  |  |
| Filetype <sup>*</sup> | * required field | Select from:<br>1 Firmware Upgrade Image – The NWL-10 CPE supports the "1 Firmware Upgrade<br>Image" File Type value. Always select this for download files.<br>2 Web Content – Select only for files that contain only web content for a CPE's<br>web-based user interface.<br>3 Vendor Configuration File – used for downloading a single vendor configuration<br>file. |  |  |  |
| Name                  | * required field | Create a meaningful name that includes the model number, versions number and<br>indicates whether the file is UBoot, Recovery or Main, for example:<br>NWL-10FW1.1.28.UBoot                                                                                                    |  |  |  |

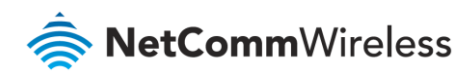

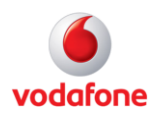

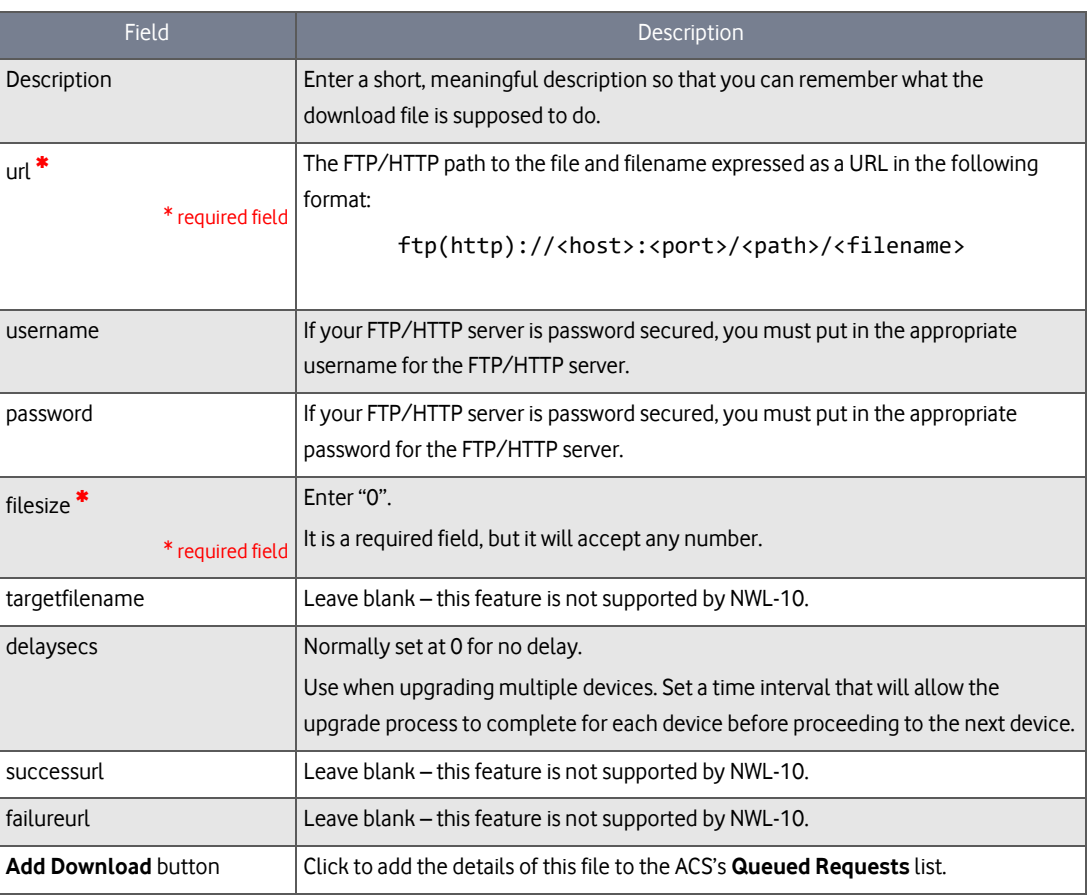

Table 5: Field details for the UBoot system image file's Add Download page

4 Repeat for Recovery download file. Click **Home** > **Manage Downloads** > **Add Download** and complete the **Add Download** page for the Recovery download file on the FTTP/HTTP server.

The fields are that same as the previous step, the following table contains notes on how the entries vary:

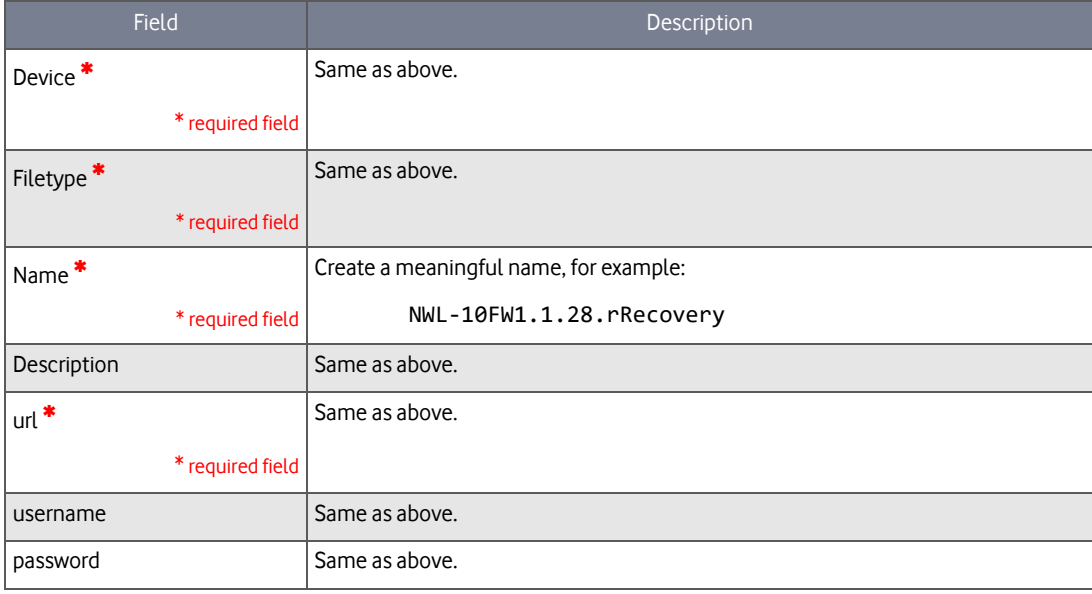

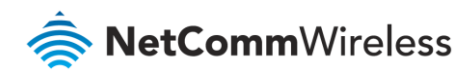

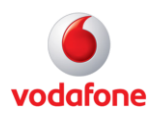

| Field                      | <b>Description</b> |  |  |  |
|----------------------------|--------------------|--|--|--|
| filesize <sup>*</sup>      | Same as above.     |  |  |  |
| * required field           |                    |  |  |  |
| targetfilename             | Same as above.     |  |  |  |
| delaysecs                  | Same as above.     |  |  |  |
| successurl                 | Same as above.     |  |  |  |
| failureurl                 | Same as above.     |  |  |  |
| <b>Add Download button</b> | Same as above.     |  |  |  |

Table 6: Field details for the Recovery system image file's Add Download page

5 Repeat for Main download file: Click **Home** > **Manage Downloads** > **Add Download** and complete the **Add Download** page for the Main download file on the FTTP/HTTP server.

The fields are that same as the previous step, the following table contains notes on how the entries vary:

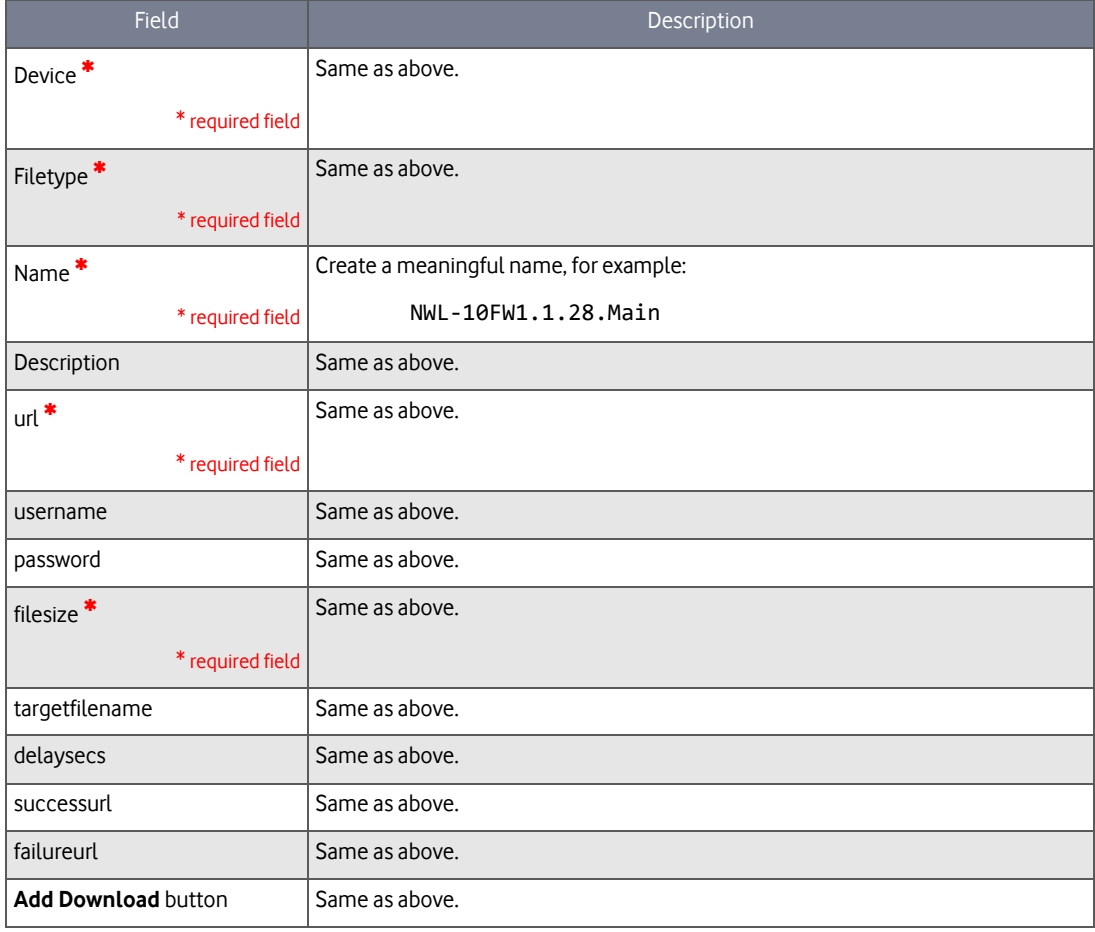

Table 7: Field details for the Main system image file's Add Download page

6 Once the three firmware file links are created, they will be displayed in the **Home > Manage Download** summary page on the ACS server.

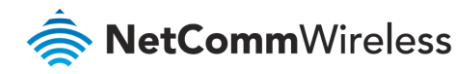

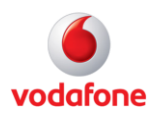

| 006064 | <b>NWL10 Series</b> | NWL-10FW1.1.32.4.UBoot    | ftp://repository.netcommwireless.com/NWL-10/uboot.sb                  |              | 0        | 1 Firmware Upgrade Image | K. |
|--------|---------------------|---------------------------|-----------------------------------------------------------------------|--------------|----------|--------------------------|----|
| 006064 | <b>NWL10 Series</b> | NWL-10FW1.1.32.4.Main     | ftp://repository.netcommwireless.com/NWL-10/vdf nwl10 2.0.18.21.cdi   | $\mathbf{0}$ | $\Omega$ | 1 Firmware Upgrade Image |    |
| 006064 | <b>NWL10 Series</b> | NWL-10FW1.1.32.4.Recovery | ftp://repository.netcommwireless.com/NWL-10/vdf nwl10 2.0.18.21 r.cdi | $^{\circ}$   | 0        | L Firmware Upgrade Image |    |

Figure 11: Three ACS references to downloadable system image files

## <span id="page-21-0"></span>4.b. Queue firmware download task

Once the file locations have been entered into the ACS, each device can be scheduled to be updated.

To perform firmware upgrades or downgrades on the router via TR-069, open the ACS server's management URL and click **Home > Manage Devices**, and select from the list the serial number of the device on which to perform the firmware upgrade or downgrade.

| Home » Devices                                                                                                    |  |                               |  |                    |  |                           |   |
|----------------------------------------------------------------------------------------------------|--|-------------------------------|--|--------------------|--|---------------------------|---|
| <b>Add Device</b><br>Import Device(s)<br>Import Device(s) into Overture ACS.<br>Add a new Device to Overture ACS. |  |                               |  |                    |  |                           |   |
| Show $100 \vee$ entries<br>Serial #                                                                               |  | <b>Type</b>                   |  | <b>Description</b> |  | Search:<br><b>Created</b> | ₩ |
| 156111141930616                                                                                                   |  | 006064-8000C<br><b>Series</b> |  | Random 8000c       |  | 2016-09-14<br>17:20       |   |
| <b>CDDDAA</b><br>w                                                                                                |  | 006064-NWL10<br><b>Series</b> |  | MachineLink 3G     |  | 2016-09-13<br>11:25       |   |

Figure 12: Select a device to queue for update

Queue the firmware download task by selecting **Download** from the **Queue a new Request** drop down list, then click the **GO**  button to submit a new request.

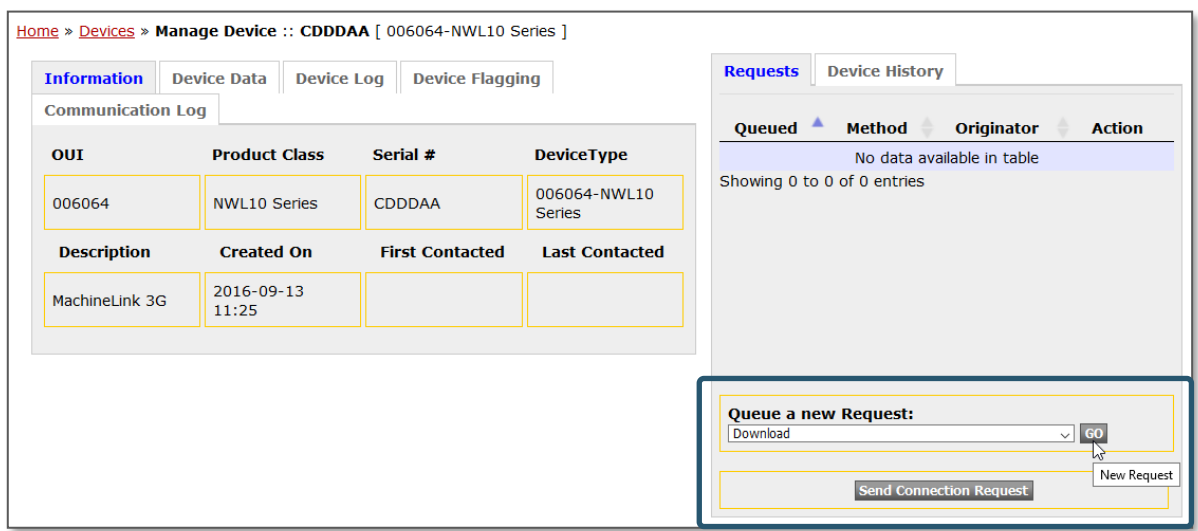

Figure 13: Select New Request type as Download and click GO button

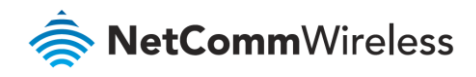

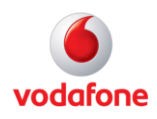

÷

**Note** – Both device firmware upgrade and firmware downgrade tasks make use of the 'Download' action button on the ACS Server.

#### The **New Request (Download)** page is displayed.

Select one of the files associated with the device from the drop down list and click **Queue Download**:

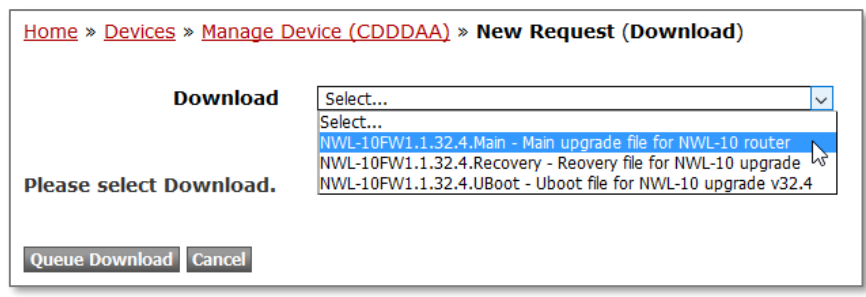

Figure 14: Add files to be included in the queue for update

The page will display details for the selected file and device:

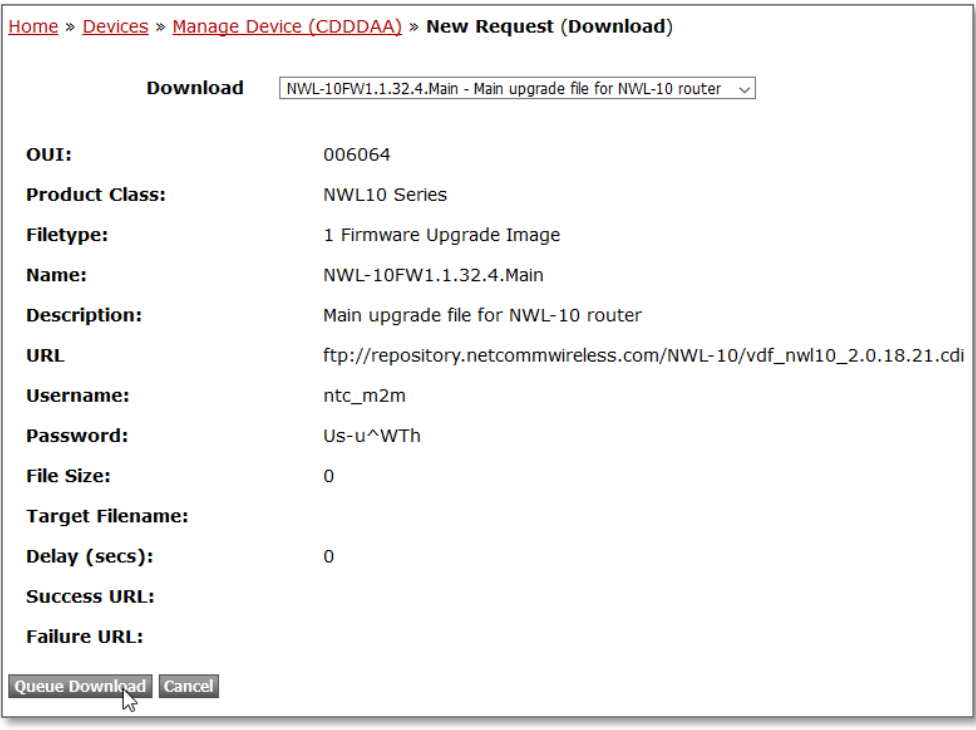

#### Figure 15: Confirm each file for inclusion in the queue for update

Confirm that this is the download that you want to queue and click Queue Download.

The download file's details will be added to the **Requests** list.

Repeat the process for the other two files.

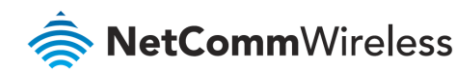

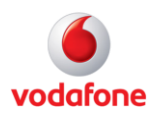

### <span id="page-23-0"></span>4.c. Execute the firmware 'Download' tasks

1 When all three **Requests** appear in the list:

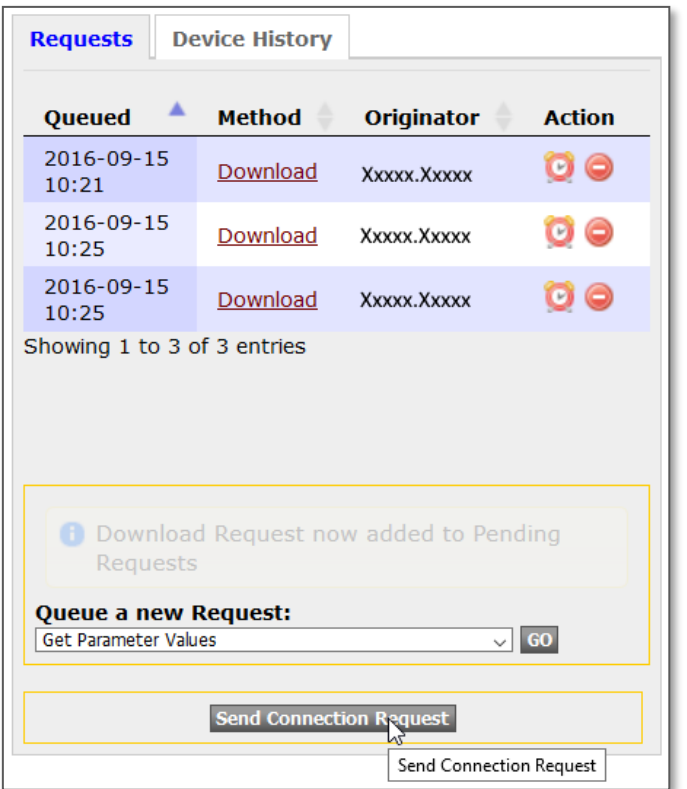

Figure 16: Manually Send Connection Request from ACS

2 Click the **Send Connection Request** button to execute the queued tasks when the next "inform" message is received from the CPE/router.

**Note** – If you get the message "Connection Request Failed" it usually means that the connection from your ACS server to the FTP server was not established.

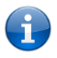

Check the URL and other connection settings for the FTP server in the ACS's Add Download page (see section 4.a.).

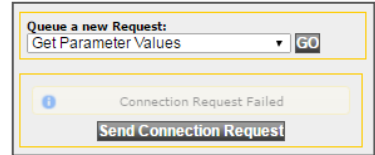

## <span id="page-23-1"></span>4.d. Confirmation of firmware update

It may take up to 10 minutes to complete the device firmware upgrade task remotely, depending on the 3G connection speed and the distance between the TR-069 CPEs and the TR-069 Server.

When the upgrade is complete, navigate to the **Device Data** tab to confirm the firmware version has changed.

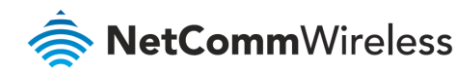

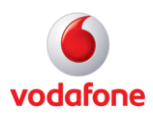

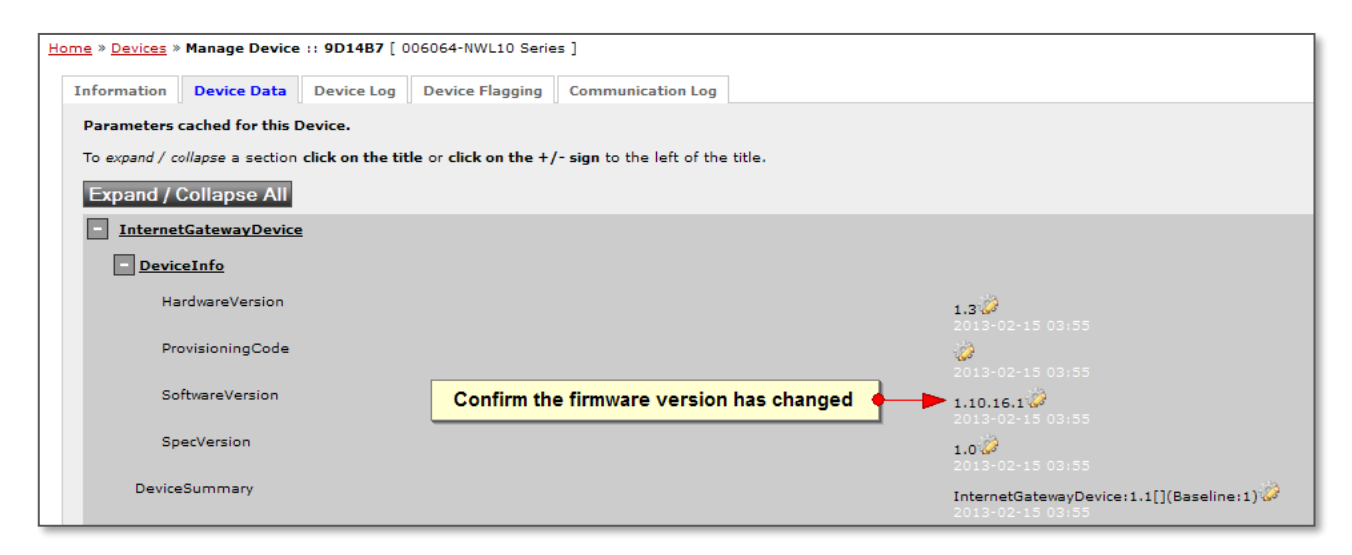

Figure 17: Confirm the firmware version has changed

<span id="page-24-0"></span>Remote CPE firmware upgrade via TR-069 is complete.

# Appendix A – Trigger connection request via SMS

If the MachineLink does not have a publicly routable IP address, a connection request may be triggered by sending an SMS to the router.

The SMS command to trigger a connection request is:

set tr069.request.trigger=1